# **Installation Instructions**

# Kit-CJE Core Upgrade MIX-H310 Motherboard Kit #22166910

This kit contains the parts and instruction to install the MIX-H310 Motherboard into your CJE Computer Core. Notice: This kit does not provide support for Modem dialup connections.

## **Tools Required**

#2 Phillips Screwdriver, 1/4 Nut Driver.

### Parts Included with this Kit

| Item # | Part Number | <u>Description</u>              | <b>Quantity</b> |
|--------|-------------|---------------------------------|-----------------|
| 1      | 40924230    | MIX-H310 Motherboard            | 1               |
| 2      | 22362001    | Drive SSD Win10 (US)(Red)       | 1               |
| 3      | 34052405    | CBA – Power On/Reset            | 1               |
| 4      | 22145644    | Cable Assembly COM To I/O       | 1               |
| 5      | 22145641    | Cable Assembly Power On/Reset   | 1               |
| 6      | 22157606    | License – Windows 10            | 1               |
| 7      | 22167746    | Label – (61197020)              | 1               |
| 8      | 22167751    | Label – (REQUIRES RED DRIVE)    | 1               |
| 9      | 22188403    | Card - Trigger Code (Not Shown) | 1               |
|        |             | These Instructions              |                 |

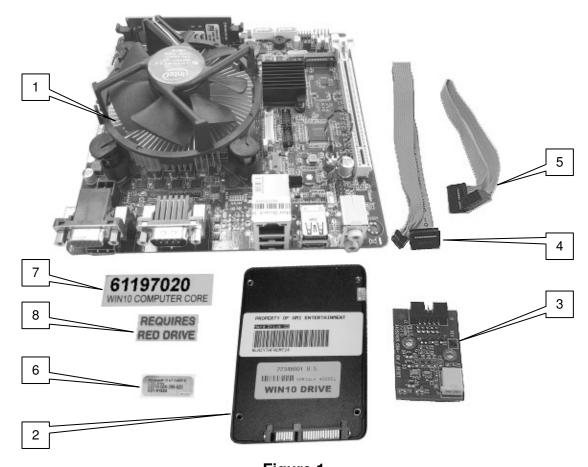

Figure 1

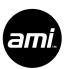

#### **Removal Instructions**

Caution: When installing this MIX-H310 motherboard, care should be taken to avoid static discharges which could damage the motherboard. The motherboard installation should be done on a static dissipative mat along with a grounding wrist strap. Retain all the screws while installing this kit.

- 1. Turn the jukebox power off and unplug the power cord from the wall outlet.
- 2. Open the jukebox door and disconnect all the harnessing to the computer core. **Note where the cables plug into the Computer Core Assembly for later reinstallation.** Remove the Computer Core from the jukebox.
- 3. Remove all necessary covers to access the motherboard. Unplug and remove all of the ATX power supply and I/O board connections from the motherboard. Remove the Power and SATA DATA cable from the hard drive. If present, remove the modem card and its PCI cover from the motherboard if. It will not be reused. Remove the three screws securing the power supply to the computer core chassis. Carefully rotate the power supply out of the computer core chassis as shown in Figure 2.
- 4. Remove the POWER ON/OFF reset board and its ribbon cable connected to the motherboard they will not be reused.
- 5. Remove the Ribbon cable connected to the I/O board and motherboard. It also will not be reused.
- 6. Remove the four screws that secure the motherboard to the core chassis. Remove the motherboard and front I/O panel. The motherboard and the front I/O panel will not be reused.

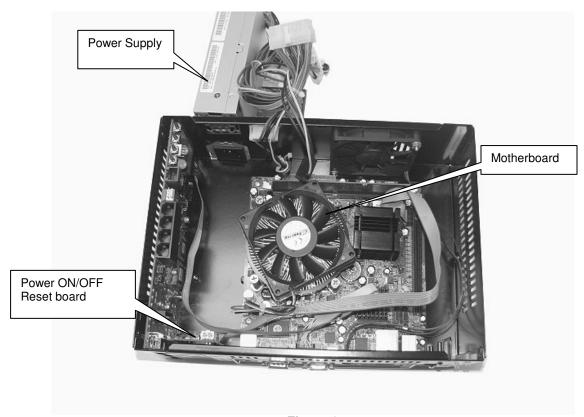

Figure 2

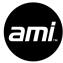

### **Installation Instructions**

- 7. Insert the new motherboard I/O shield into position and carefully align the new MIX-H310 motherboard (Item #1) to the four existing studs of the computer core chassis. Secure the motherboard with four screws removed in step #6.
- 8. Connect the POWER ON/RESET cable 22145641 (Item #5) into the keyed 10 pin header of the POWER ON/RESET circuit board assembly 34052405 (Item #3) and reinstall into your computer core using the same two screws. Connect the other end of the cable to the "F Panel" header of the MIX-H310 Motherboard. See Figure 3.
- 9. Connect the COM TO I/O Cable Assembly 22145644 (Item #4) to the keyed 10 pin header of the I/O board mounted in the core chassis. Connect the other end of the cable to the "COM 1" shrouded header of the MIX-H310 motherboard. See Figure 3. Be sure to use the header closer to the Chassis Fan
- Connect the computer core chassis fan harness to the "SYS FAN" header of the MIX-H310 motherboard.

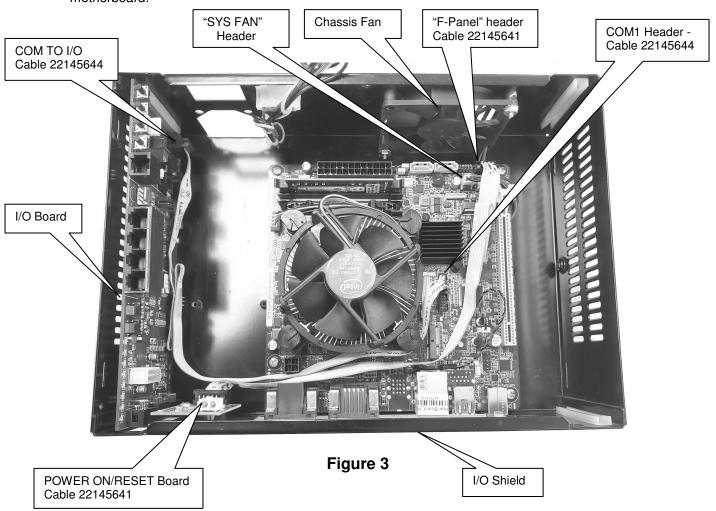

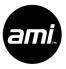

- 11. Carefully rotate the ATX Power Supply back into position and secure with three screws previously removed in step #3. Reconnect the ATX 20 pin, and 4-pin power connections to the MIX-H310 motherboard. Reconnect the 4-pin power connection to the I/O board. See Figure 4.
- 12. Install the new 22350001 Hard Drive (Item #2) into the holder and connect the SATA power and the SATA DATA cables to the MIX-H310 Motherboard as shown in Figure 4.
- 13. Reattach the covers and apply the new core computer part number label (Item #7) over the top of the original core computer part number. Apply the label (Item #8) just below the part number label.
- 14. Reinstall the modified Computer Core into the jukebox. Reconnect all cables removed in step #2. Take a moment to visually inspect the jukebox to ensure proper connections before powering up the jukebox.
- 15. Attach the Windows 10 License (Item #6) label to the jukebox cabinet somewhere near, or over the top of the original Windows license label.

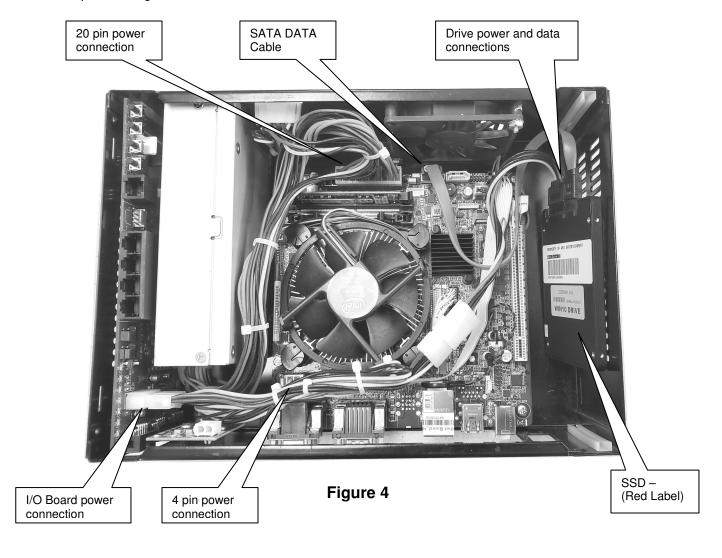

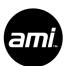

## **Power up Testing**

- 1. Plug the jukebox back into the wall then power up the jukebox and ensure the jukebox UI comes up. This will take some time and may include one or more reboots.
- 2. In order for the jukebox to connect to the AMI network, the MAC address of the computer core must be entered into the AMI database. This will require a phone call to the AMI Tech Support line, 1-877-ROC-N-ROL (1-877-762-6765).
  - a. The MAC address is found on a Service Mode screen.
  - b. If the jukebox is not in the Service Mode, push the Service button on the core computer.
  - c. Push the Calibrate button on the core computer and calibrate the touch screen.
  - d. Touch Diagnostics then touch System Information. The MAC address will be displayed in the third block down from the top right.
  - e. To help the AMI Tech Support technician configure your jukebox in the AMI system, please have the jukebox model and serial number along with the MAC address when you call. Inform the technician you are installing the new motherboard upgrade kit.
- 3. After Tech Support has entered the MAC address of the jukebox, you will need to enter the Trigger Code for the hard drive.
  - a. From the main menu in the Service Mode, touch System Setup then touch Enable/Extend Features.
  - b. Using the on-screen keyboard, enter the trigger code found on the Trigger Code Card (Item #9) then touch the Send Code button.

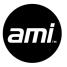

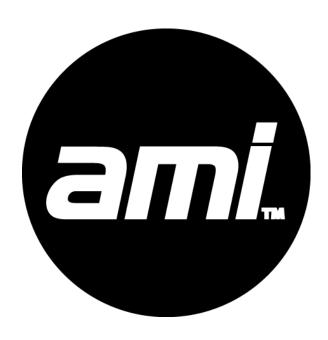